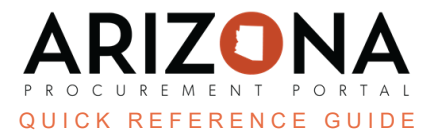

## **Solicitation Amendment - Creating New Lots**

This document is a quick reference quide for users wishing to create a new lot for their sourcing project in the Arizona *Procurement Portal (APP). If you have any questions, please contact the APP Help Desk at [app@azdoa.gov.](mailto:app@azdoa.gov) Additional resources are also available on the SPO website: [https://spo.az.gov/.](https://spo.az.gov/)*

After a solicitation has been created and prepared, there may be times when a new lot needs to be created. A new lot is created when parallel sourcing projects have the exact requirements but require different offers and evaluations (i.e., trying to build parks in multiple cities). Issuing a new lot triggers the solicitation approval workflow.

## **Solicitation Amendment/Creating a New Lot**

- 1. From any page in APP, select **Sourcing Projects** from the Sourcing drop-down menu.
- 2. Search for the solicitation in which the new lot will be created and click the **Pencil** icon to open.
- 3. Click the **Prepare RFx** left margin tab.
- 4. Click the **Create a new lot** button at the top of the page.

*If new lots are already created, click the Other Actions button and select Create a new lot.*

- 5. The Round/Lot pop-up displays. Confirm the tabs to be duplicated identified in the **Copy from selected RFx** column.
- 6. Click **Create**.

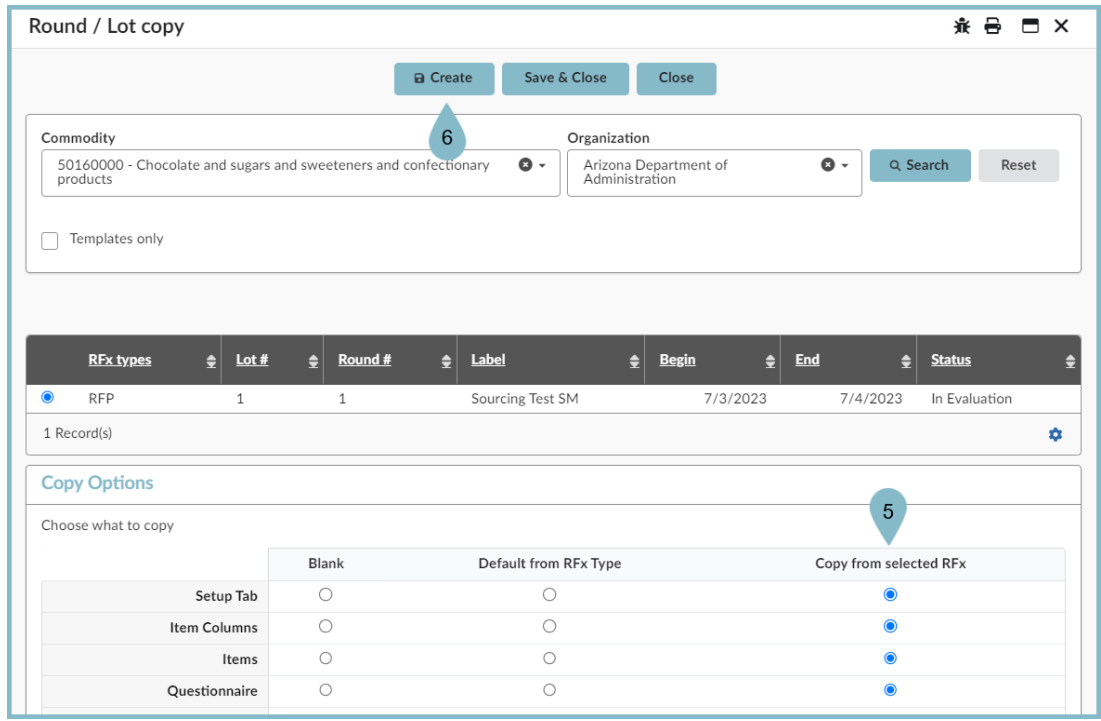

- 7. Review the information on the Warning pop-up.
- 8. Click **Continue**.

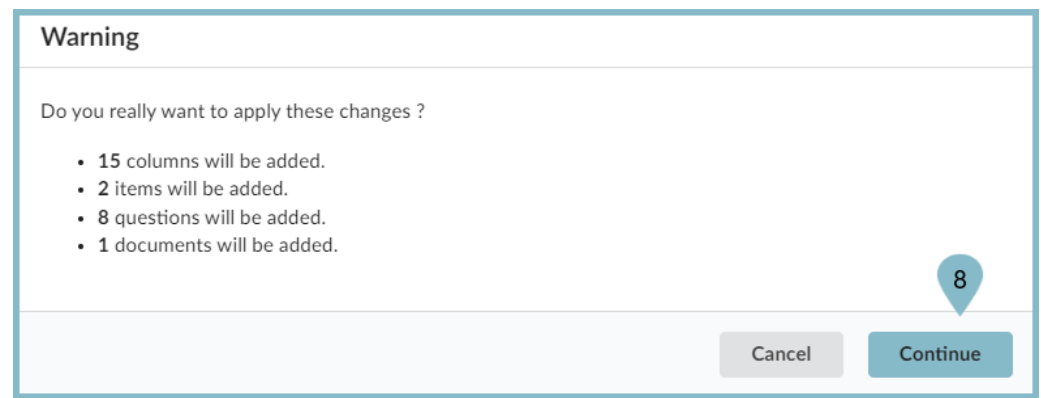

9. The new lot displays.

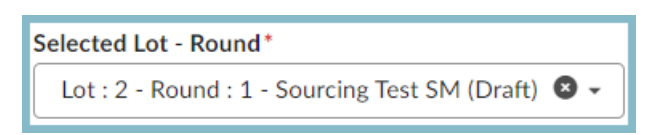

- 10. Enter the reason for the new lot in the **Summary** field.
- 11. Update the bid dates when applicable.
- 12. Click **Save**.

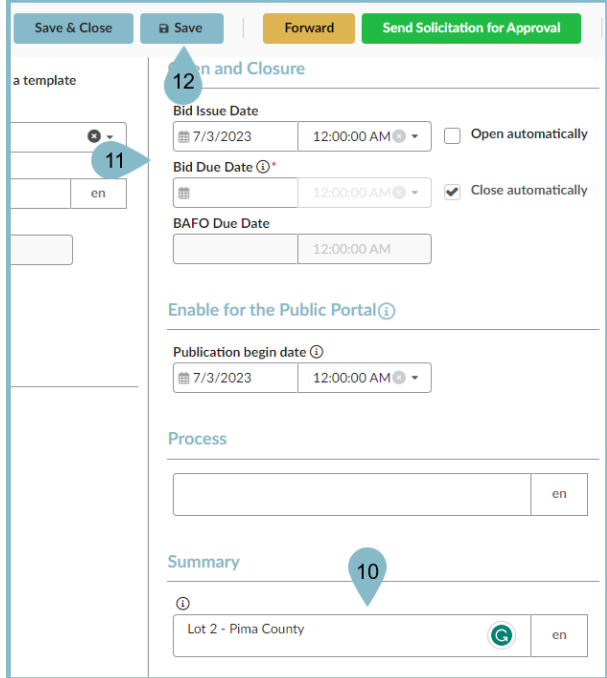

- 13. Click the **RFx Exhibits** header to upload any new documents.
	- a. Click the **Create a Document** button.
	- b. Click the **Solicitation Documents** link to upload.
- 14. Click **Save & Close**.

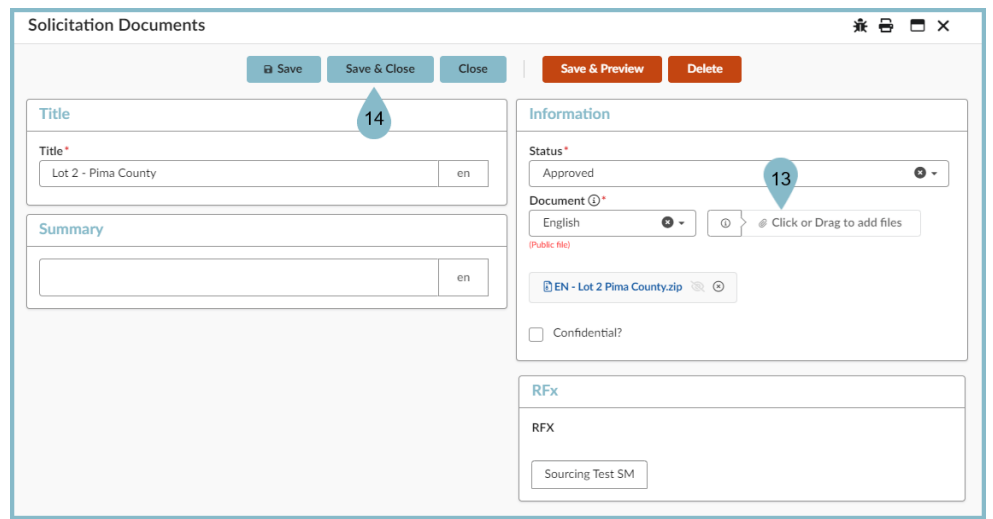

- 15. Click the **Suppliers** header and select all suppliers in the newly created Lots most recent round. Add any additional suppliers when applicable.
- 16. Continue to make changes to the solicitation as necessary to capture the details of the new lot.
- 17. Once the new lot is updated, click the **Send Solicitation for Approval** button.
- 18. Click **Send**.
- 19. Confirm the suppliers for the new lot and update the email message.
- 20. Click **Send and Close**.

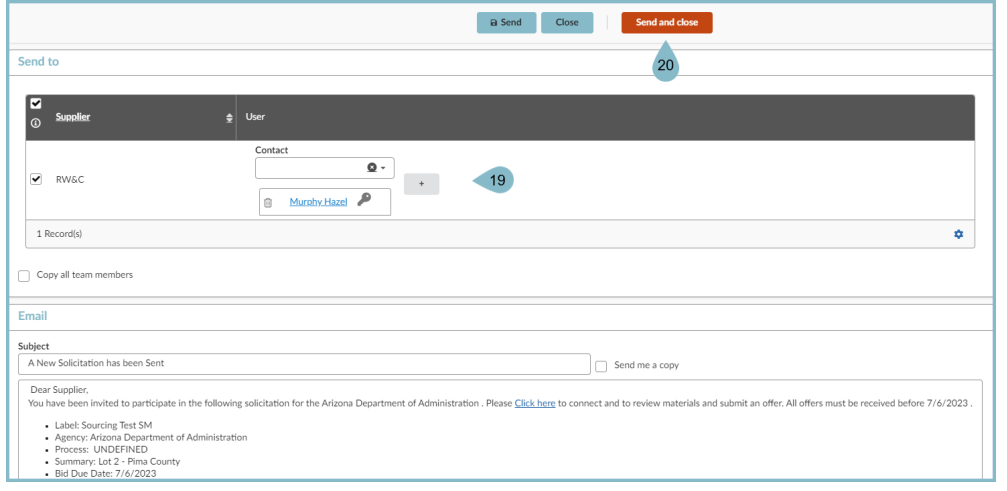

21. Click **OK**, twice.

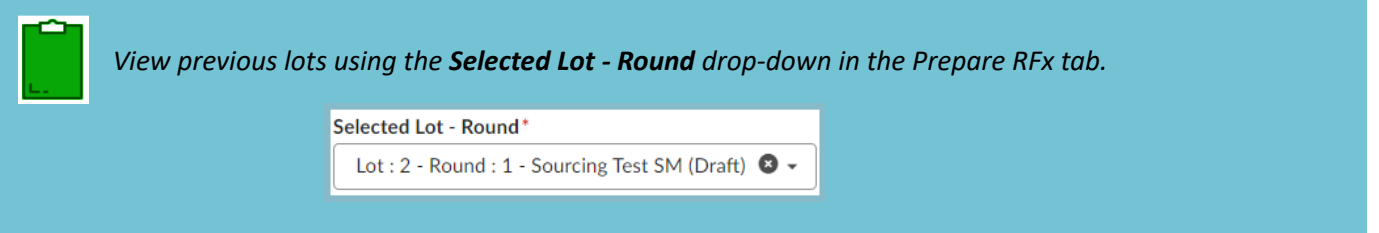

## **Resources**

Click the link below for more information on the Sourcing Project creation processes in APP: [https://spointra.az.gov/arizona-procurement-portal/app-support/quick-reference-guides-176-upgrad](https://spointra.az.gov/arizona-procurement-portal/app-support/quick-reference-guides-176-upgrade/source-contract-qrgs-176) [e/source-contract-qrgs-176](https://spointra.az.gov/arizona-procurement-portal/app-support/quick-reference-guides-176-upgrade/source-contract-qrgs-176)